# **PRISE EN CHARGE PAR OPCO EP (EP pour Entreprises de Proximité)**

Pour bénéficier d'une prise en charge financière de votre formation, vous devez avoir un compte OPCO et faire une demande en ligne sur votre compte OPCO.

## **COMMENT OBTENIR SON CODE D'ACTIVATION**

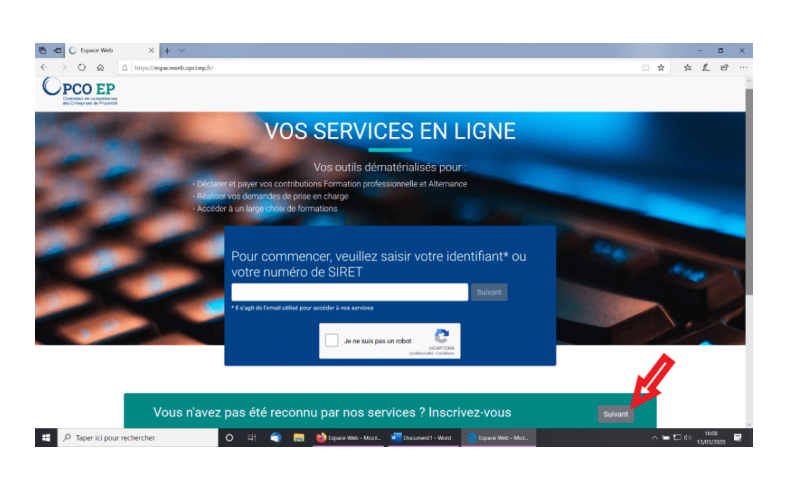

Allez à l'adresse suivante : **<https://espaceweb.opcoep.fr/>**

➔ Si vous n'avez pas reçu votre code d'activation, cliquez sur « suivant » dans le cadre vert « Vous n'avez pas été reconnu par nos services ? Inscrivez-vous »

➔ Si vous possédez votre code d'activation, passez à **création de votre compte OPCO**.

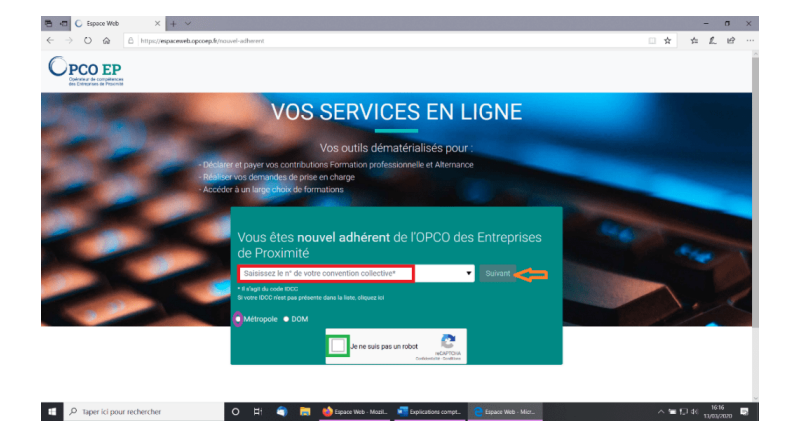

Rentrez votre n° de convention collective :

Cliquez sur « Métropole », juste endessous

Validez « je ne suis pas un robot »

Cliquez sur « suivant »

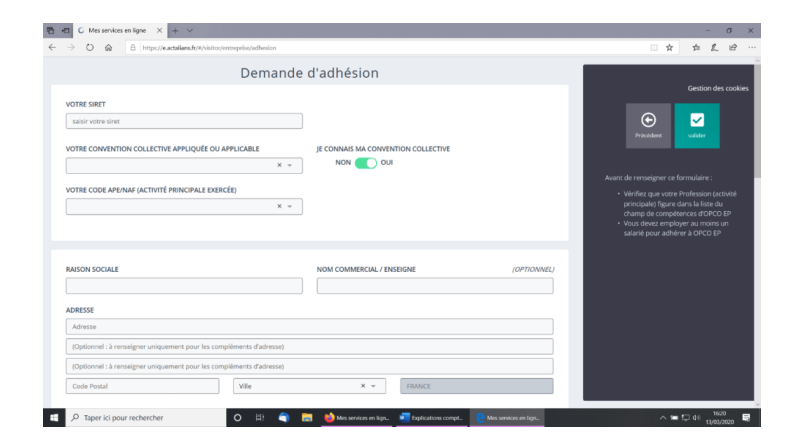

Renseigner la demande d'adhésion : N° siret, N° de la convention collective, Code NAF, Nom de l'établissement (raison sociale, nom commercial), Adresse, Téléphone

Cliquez sur « Valider » dans le cadre de droite

Vous recevrez alors un mail de confirmation, vous indiquant que votre code d'activation vous sera prochainement envoyé.

Vous le recevrez soit par courrier, soit par mail.

Demande de code d'activation pour<br>l'inscription aux services en ligne  $Réf.$ :

Nom de votre établissement et son adresse

Paris le 15/05/2020

Madame, Monsieur.

state of the state of the state<br>the jeu. 14 mai 2020 à 14:00<br>bject: OPCO EP : Votre demand

Votre demande de code d'activ

**Срсо ер** 

Vous recevrez un courrier vous l'indiquant Le service « Mes services en ligne »

e<br>Inde de code d'activation

ation sur le site de services en ligne d'OPCO EP a bien été enregistrée

Attention : ce message est établi à l'attention exclusive de ses destinataires et est confidentiel. Si vous recevez ce message par erreur, merci de le détruire et d'en aventir immédiatement<br>l'expédieur. Toute utrisancie de

Suite à votre demande, vous trouverez, ci-dessous, les informations nécessaires pour créer votre compte<br>en ligne et accéder à votre espace personnel pour le suivi de votre dossier sur www.opcoep.fr. Voici les étapes pour vous inscrire :

- 
- Sur la page d'accueil, cliquez sur l'icône **"Services en ligne"** en haut à droite de la page<br>Dans la page de connexion, sélectionnez "Vous êtes adhérent à OPCO EP" et indiquez votre SIRET<br>Puis complétez le formulaire
- Pour créer votre compte, utilisez les éléments suivants :

Votre SIRET : Votre numéro de siret<br>Votre code d'activation : (Attention I Ce code n'est pas un mot de passe)

Une fois votre compte créé, il vous suffira de renseigner votre adresse mail et le mot de passe que vous<br>aurez choisi lors de la création de votre compte pour vous connecter à votre espace personnel.

Nous vous prions de recevoir, Madame, Monsieur, nos salutations distinguées

Pôle Conseil services en ligne

Voici la lettre que vous recevrez par courrier, ou en pièce jointe du mail. Sur ce courrier, vous retrouvez le code d'activation, nécessaire pour votre inscription. Nous vous conseillons de suivre la démarche expliquée sur notre site, juste en-dessous, car les explications du courrier sont un peu confuses pour certains.

## **CRÉATION DE VOTRE COMPTE OPCO**

Allez à l'adresse suivante : **<https://espaceweb.opcoep.fr/>**

Ayez près de vous un RIB du compte de votre établissement et le code d'activation reçu par OPCO. N'oubliez pas de vérifier les informations à chaque étape.

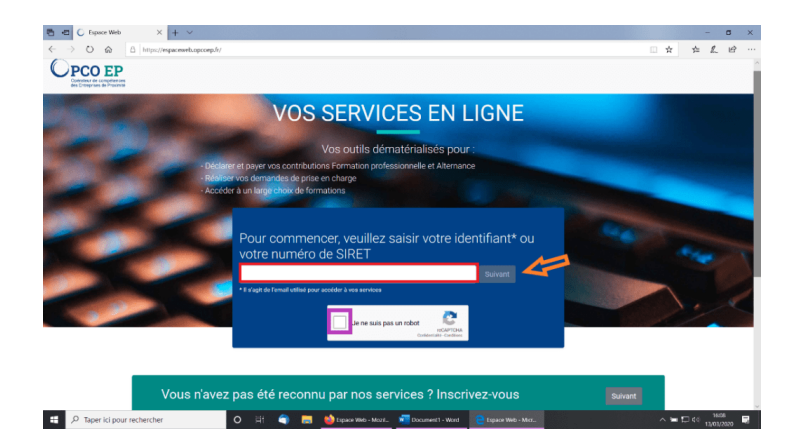

Remplissez votre n° de siret dans le cadre bleu.

Validez que vous n'êtes pas un robot

Cliquez sur « suivant »

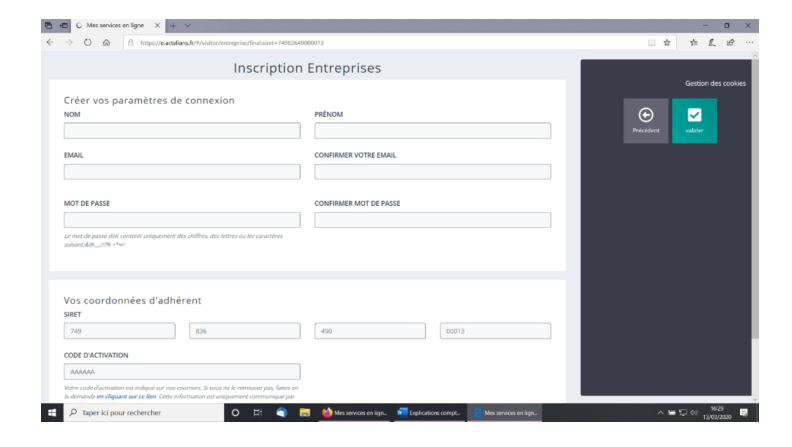

Remplissez les informations :

Vos nom et prénom, Votre mail, Un mot de passe pour accéder à votre compte OPCO par la suite, Votre n° siret, Votre code d'activation (envoyé par OPCO)

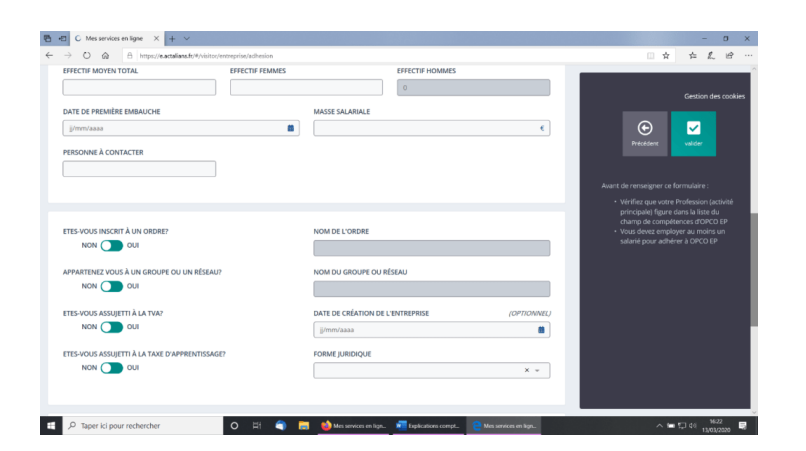

OPCO EP : Votre inscription aux services en ligne Bolte de réception x

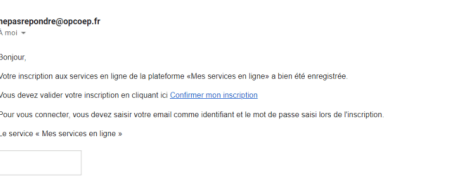

message est établi à l'attention exclusive de ses destinataires et est confidentiel. Si vous recevez ce message par erreur, merci de le détruire<br>Il pas d'assurer l'intégrité de ce rressage, l'OPCO EP décline toute responsa

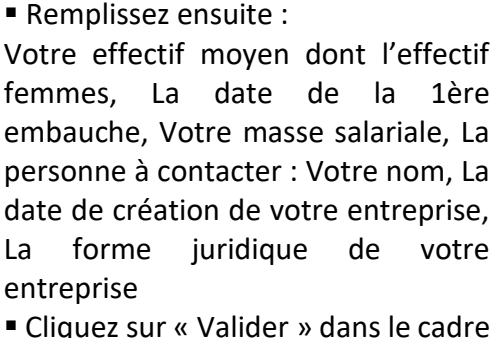

de droite

Vous recevrez ensuite un mail, pour confirmer votre inscription.

#### **COMMENT FAIRE UNE DEMANDE DE PRISE EN CHARGE POUR UNE FORMATION**

#### Allez à l'adresse suivante : **<https://e.actalians.fr/#/visitor/auth>**

Ayez à portée de main la convention signée avec l'organisme de formation, le programme, ainsi que les fiches de paie de vos salariés et un RIB.

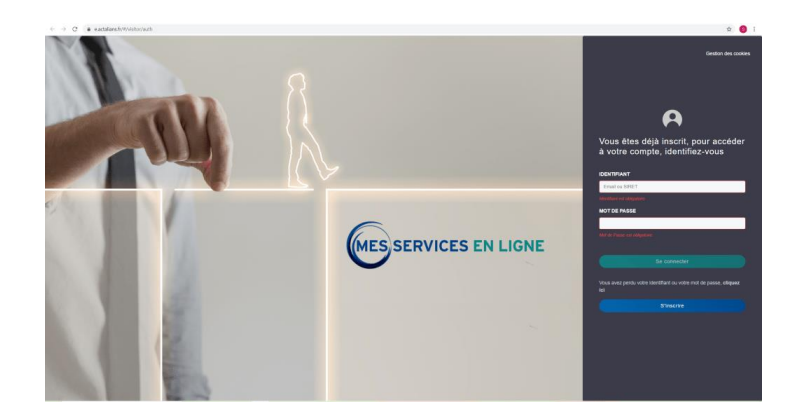

▪ Renseignez l'adresse mail et le mot de passe, utilisés lors de votre inscription.

■ Cliquez sur « Se connecter ».

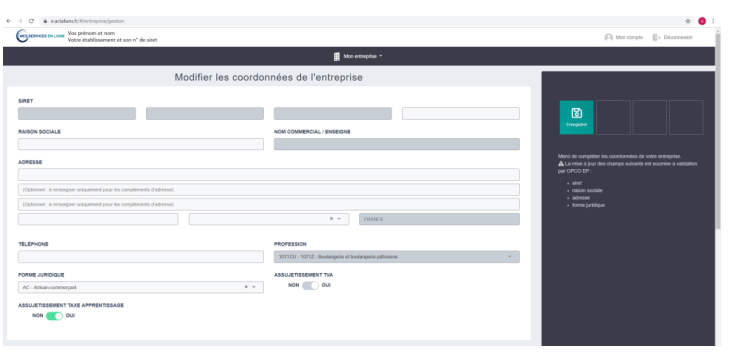

Renseignez les différents champs concernant votre entreprise :

N° de siret, raison sociale, adresse, téléphone, forme juridique, profession (code NAF), assujetti ou non à la TVA et à la taxe d'apprentissage

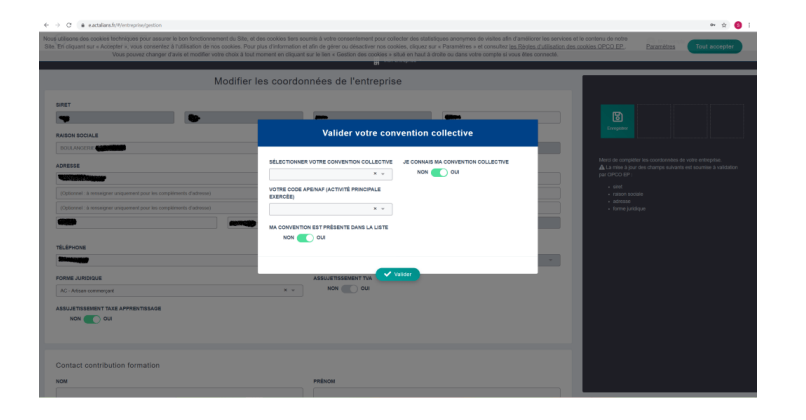

Lorsque vous renseignez votre code NAF dans la case « profession », une fenêtre s'ouvre.

- Saisissez alors le nom de votre convention collective te votre NAF.
- Cliquez sur Valider.

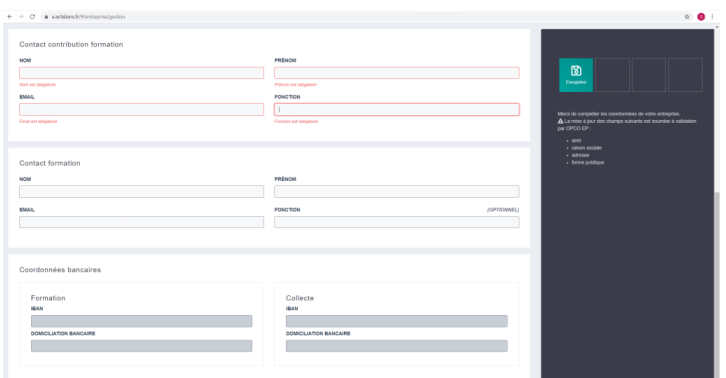

▪ Renseignez les champs concernant le responsable de l'établissement.

▪ Recopiez les mêmes informations pour le contact contribution formation et pour le contact formation : nom et prénom, email (le même que pour l'inscription), profession (responsable si vous ne savez pas), les coordonnées bancaires (pour obtenir votre remboursement par virement à l'issue de la formation).

■ Cliquez sur Enregistrer (bouton vert à droite de l'écran).

Une fois les informations de votre entreprise enregistrées, cliquez sur « Mes formations » dans le bandeau du haut.

Dans cette nouvelle fenêtre, sont listées toutes vos demandes de formation précédentes.

Pour une nouvelle demande, cliquez sur « Ajouter une formation » (bouton vert à droite de l'écran).

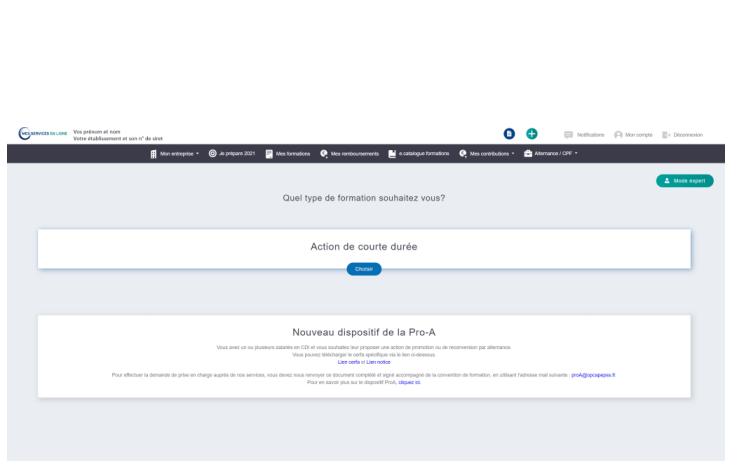

Cliquez sur le bouton bleu « Choisir », sous Action de courte durée.

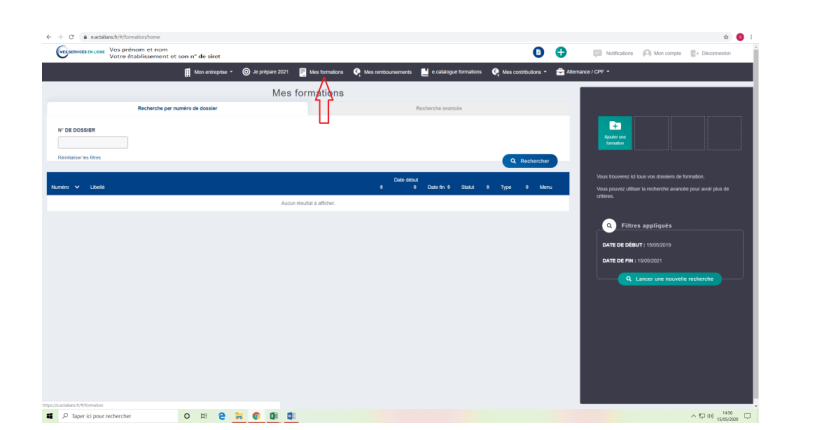

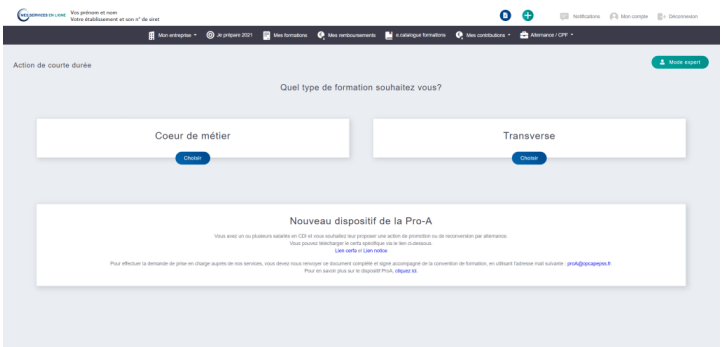

Cliquez sur le bouton bleu « Choisir », sous Coeur de métier

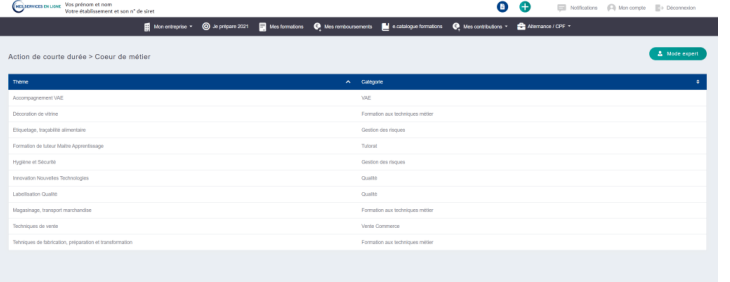

Dans la liste des thèmes de formation, choisir celle qui correspond à la formation que vous avez suivie.

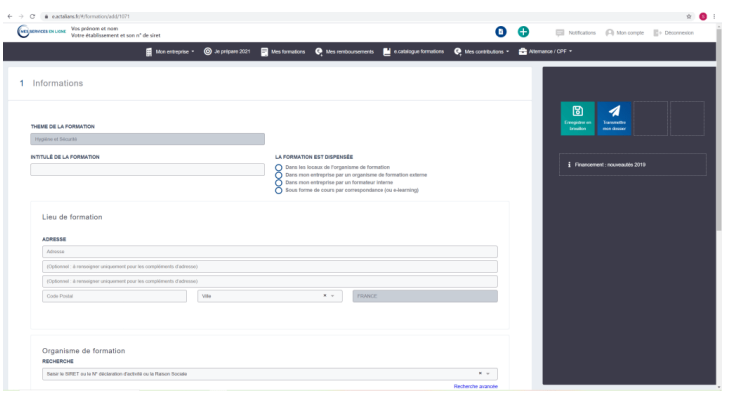

### Intitulé de la formation : Noté sur la convention de formation

La formation est dispensée (en interne ou en externe)

L'entreprise concernée et l'adresse du lieu de formation s'écrivent alors automatiquement, vérifiez-les

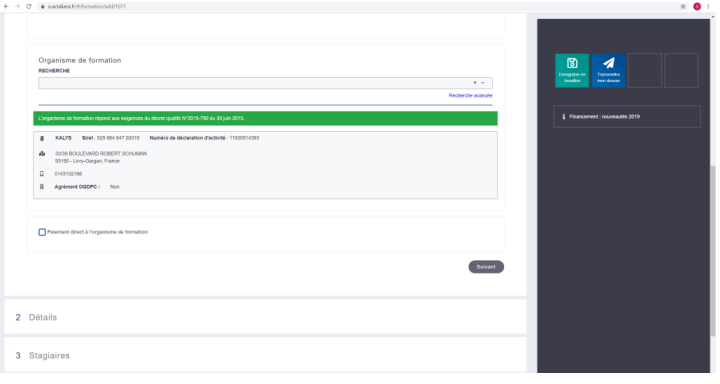

Pour l'organisme de formation, inscrivez le nom.

#### Vérifiez l'adresse

**Cochez « paiement direct à l'organisme de formation », après avoir vérifié ce service avec le prestataire.**

Cliquez ensuite sur suivant

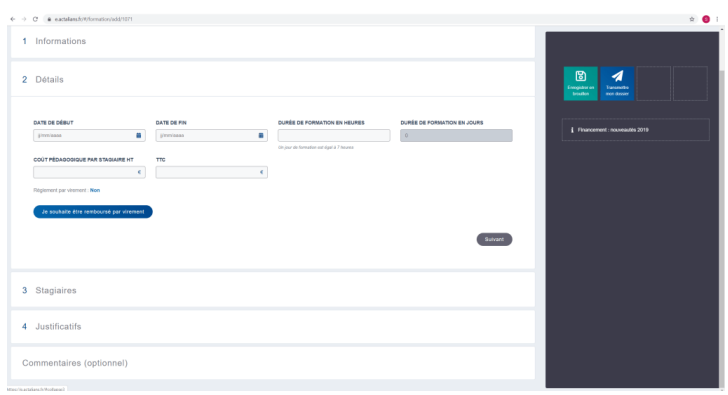

Ajout du stagiair

CLAIRET CORENTIN  $\sim$   $\sim$ 

▪ Saisir les détails de la formation. Ils se trouvent sur la convention signée: Date de début, Date de fin, Durée de formation, Coût pédagogique par stagiaire = Montant indiqué sur la convention / nombre de stagiaires prévus

- Cliquer sur « Je souhaite être remboursé par virement » et compléter vos informations bancaires.
- Cliquer sur « Suivant ».
- Complétez maintenant la partie Stagiaires.

■ Cliquez sur « Ajouter un stagiaire », et compléter la partie « Informations » pour : nom et prénom, les 5 premiers chiffres de son n° de sécurité sociale (indiqués sur sa fiche de paie), emploi

▪ Cliquez sur « Enregistrer »

▪ Cliquez ensuite sur le petit onglet « Détails » pour y enregistrer : nombre d'heures mensuelles, salaire mensuel brut chargé = avec charges patronales (indiqué sur fiche de paie)

▪ Cliquez sur « Enregistrer »

Nous vous conseillons de ne pas ajouter le salarié dans votre base, car les détails à fournir sont nombreux. Renouvelez l'opération pour chaque stagiaire en cliquant sur « Ajouter un stagiaire ».

Sachez que la formation ne pourra être réalisée qu'avec le nombre de stagiaires prévu. **Le jour de la formation, vous pourrez remplacer un salarié par un autre, mais vous ne pourrez pas l'annuler.**

Une fois les stagiaires listés, vérifier les informations saisies et cliquez sur « Suivant ».

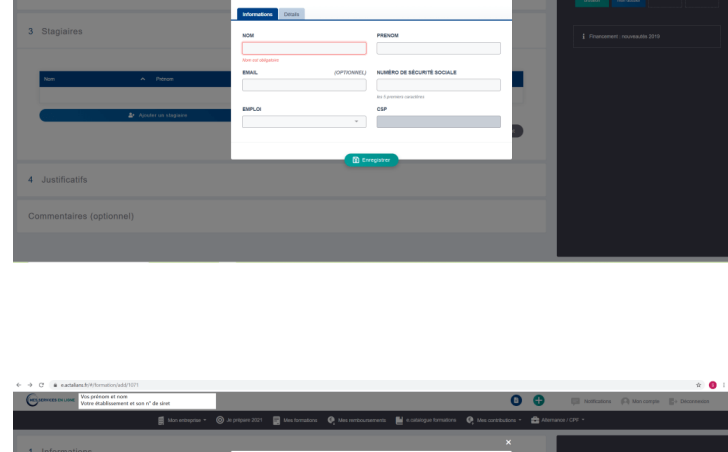

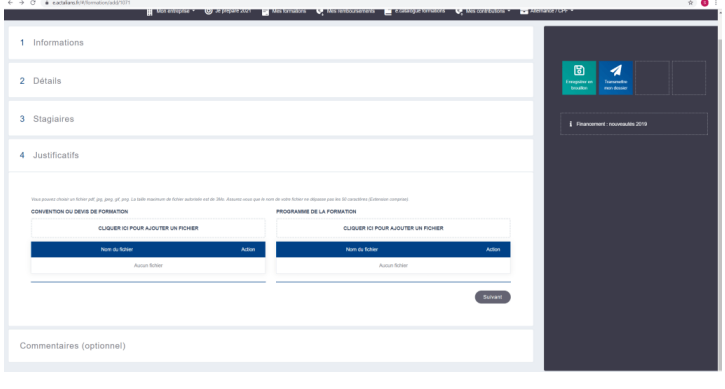

**Ensuite, vous devez joindre les** documents fournis par l'organisme de formation : la convention signée recto-verso, le programme

▪ Cliquez sur « Suivant »

Cliquez ensuite sur « Transmettre mon dossier ».

Puis cliquez sur « Oui » dans la petite fenêtre, qui s'est ouverte

Deux petites fenêtres vont encore s'ouvrir :

– La 1ère pour valider vos nom, prénom et mail

– La 2ème pour confirmer l'envoi de votre dossier et la possibilité d'imprimer le récapitulatif de votre demande.

**Imprimer ce récapitulatif et envoyez-le par courrier ou par mail à l'organisme de formation**. Sur ce récapitulatif, se trouve votre n° de dossier, indispensable pour toute communication avec OPCO.

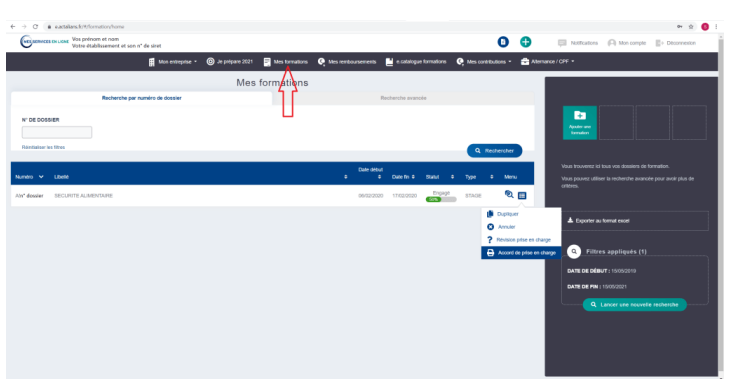

Ensuite, vous devez régulièrement vous connecter à votre compte, dans l'onglet « Mes formations » pour vérifier si votre demande a été acceptée.

Regardez le statut. S'il apparait à 50% « engagé », c'est que votre demande a été étudiée.

Pour télécharger l'accord de prise en charge, cliquez sur le carré bleu puis sur « Accord de prise en charge ».

**Imprimez cet accord et envoyez-le par mail à l'organisme de formation.**